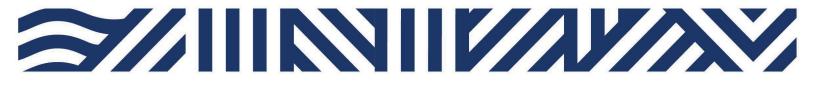

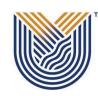

VAAL UNIVERSITY OF TECHNOLOGY

Inspiring thought. Shaping talent.

**IT Services** • +27(0)16 950 9111 • it support@vut.ac.za

# VUT WI-FI

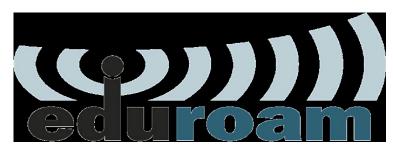

## Staff Self-Service – How to Login to EDUROAM

Follow steps below to connect:

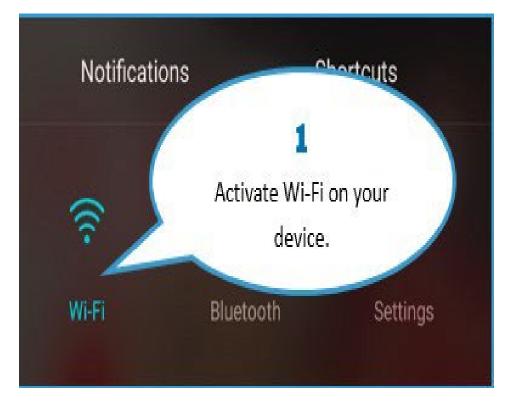

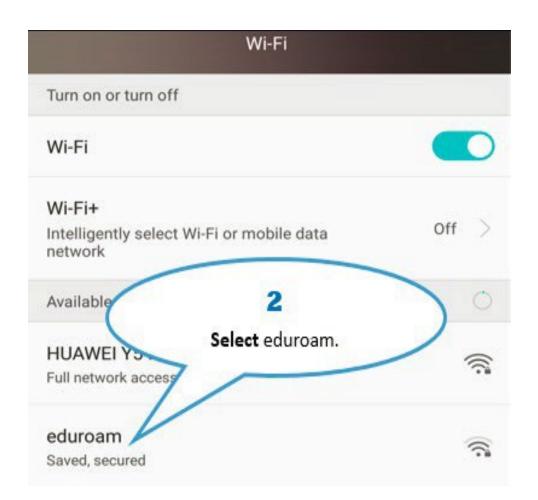

| (            | 3                         |
|--------------|---------------------------|
| >            | Click Connect to Network. |
| Connect to n | etwork                    |

|          |                                                                                                    | eduroam                         |                |        |
|----------|----------------------------------------------------------------------------------------------------|---------------------------------|----------------|--------|
| 802.1×1  | EAP                                                                                                    |                                 |                |        |
| EAP      |                                                                                                    | 4                               | -              | PEAP   |
| P        | Contraction of the second second second second second second second second second second second second second s | ldentity (i.e.<br>aff email add |                | None   |
| CA certi |                                                                                                    | arremailado                     | (unspec        | ified) |
| Identity | 1                                                                                                    |                                 |                |        |
| 21111    | 0000@edu                                                                                                    | .vut.ac.za                      |                |        |
| Anonym   | ous id                                                                                                    |                                 | 5              |        |
|          | ( Er                                                                                                    | nter your <b>Stu</b>            | dent/Staff en  | nail   |
|          |                                                                                                    | password an                     | d click Connec | et.    |
| Show     | v advanced                                                                                                    | options                         |                |        |
|          |                                                                                                    |                                 |                |        |

| Wi-Fi                                                                  |  |
|------------------------------------------------------------------------|--|
| Available networks                                                     |  |
| eduroam<br>Connected                                                   |  |
| DESKT                                                                  |  |
| Congratulations! You are now<br>connected to eduroam Wi-Fi.<br>Secured |  |
| VUT_STAFF<br>Secured                                                   |  |
| HS-U961<br>Secured (WPS available)                                     |  |
| VUT_GUEST<br>Open                                                      |  |
| Connected to "eduroam".                                                |  |

### Other Configuration Settings:

When a dialog box prompts you to enter configurations settings, enter the following:

\*EAP method: PEAP

\*Phase 2 authentication: MSCHAPV2

\*CA certificate: leave as blank / unspecified / Do not validate

\*Identity: <u>username@edu.vut.ac.za</u> or <u>username@vut.ac.za</u> (Where "username"

is your student number or staff number)

\*Anonymous identity: leave this field blank

\*Password: VUT E-MAIL password

\*IP settings: DHCP (you may have to show advanced options to view this field) Tap Connect (or Ok)

#### NOTE: If you have Updated your Password to a New Password:

\*Right click on Eduroam connection then click forget network \*Follow from Step 1 to re-connect to Eduroam

If you have forgotten your Password

Click here to Reset Password

{For step by step guide use link}

#### If you still cannot connect to Eduroam after following above steps

Contact Help Desk

it support@vut.ac.za

NB: 24hr turnaround time for emails.

#### 016 950 9111

Operating Hours:

07:45am – 4:30pm Weekdays

Closed on Weekends

Closed on Holidays